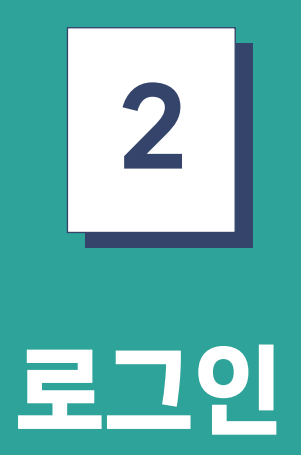

도농인력중개플랫폼 구직자 매뉴얼

- 회원가입이 필요한 경우 하단 부분의 회원가입을 클릭하여 회원가입 페이지로 이동한다.
- 아이디와 비밀번호를 입력 후 로그인을 한다.
- 구직자 로그인 버튼을 클릭하여 구직자 로그인 페이지로 이동한다.
- 홈페이지 우측상단 로그인 버튼을 클릭하여 도농인력중개플랫폼 로그인 페이지로 한다.

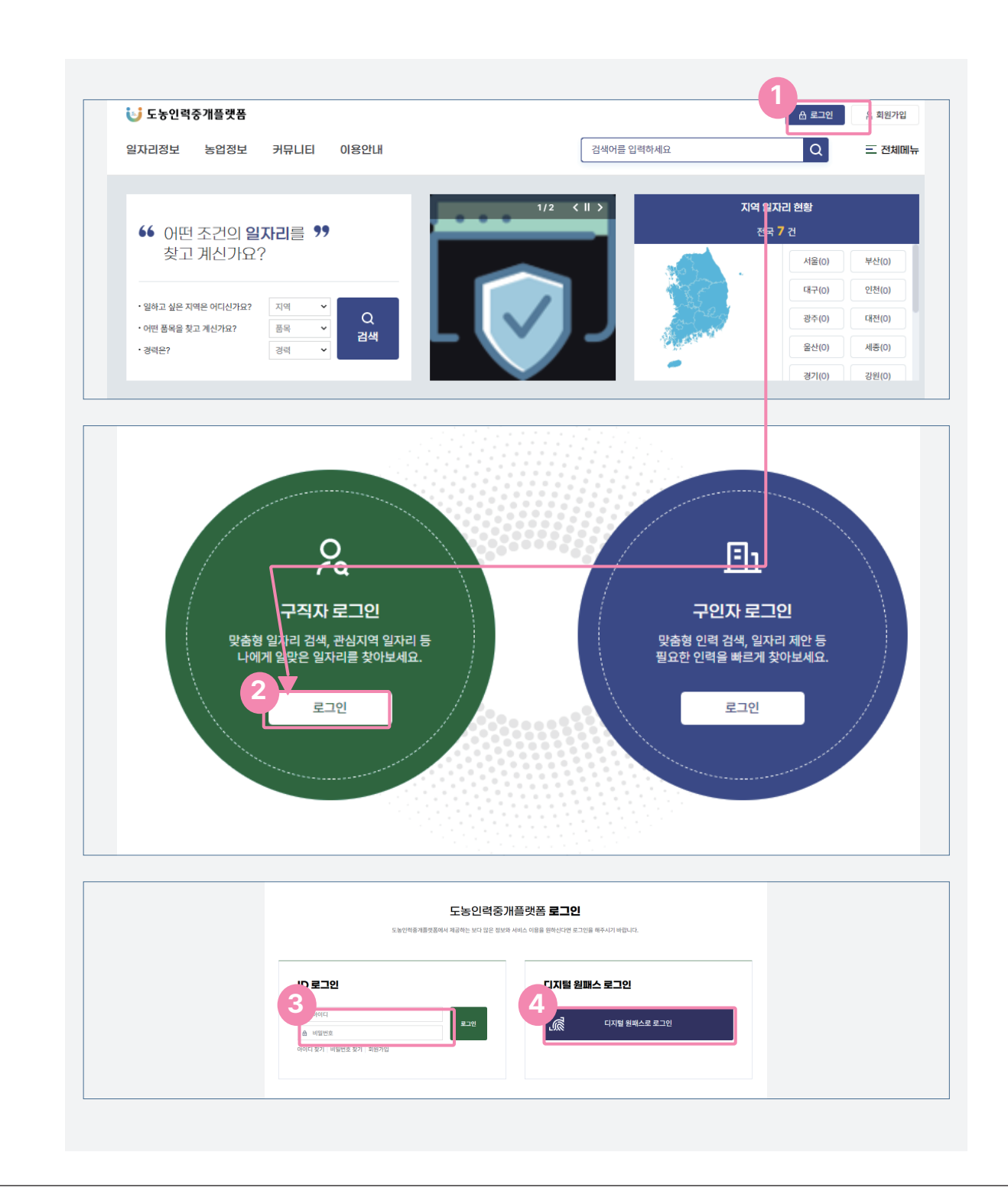

## 2. 로그인(아이디 찾기)

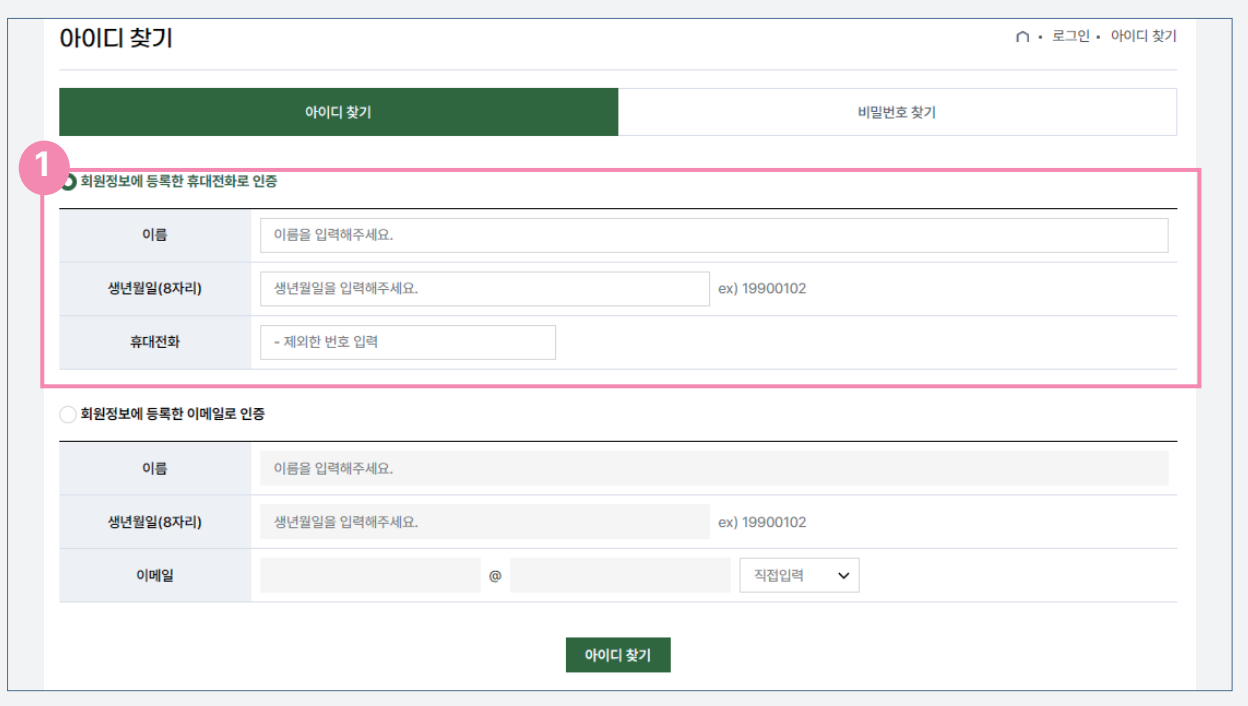

아이디를 잊어버렸을 경우 로그인 화면에서 아이디 찾기를 클릭하여 아이디 찾기를 진행한다.

1번 표시가 되어 있는 곳처럼 회원가입시 등록한 휴대전화 또는 이메일로 인증을 진행한다. 인증에 필요한 정 보를 입력 후 아이디 찾기를 클릭하면 본인의 아이디를 찾을 수 있다.

## 2. 로그인(비밀번호 찾기)

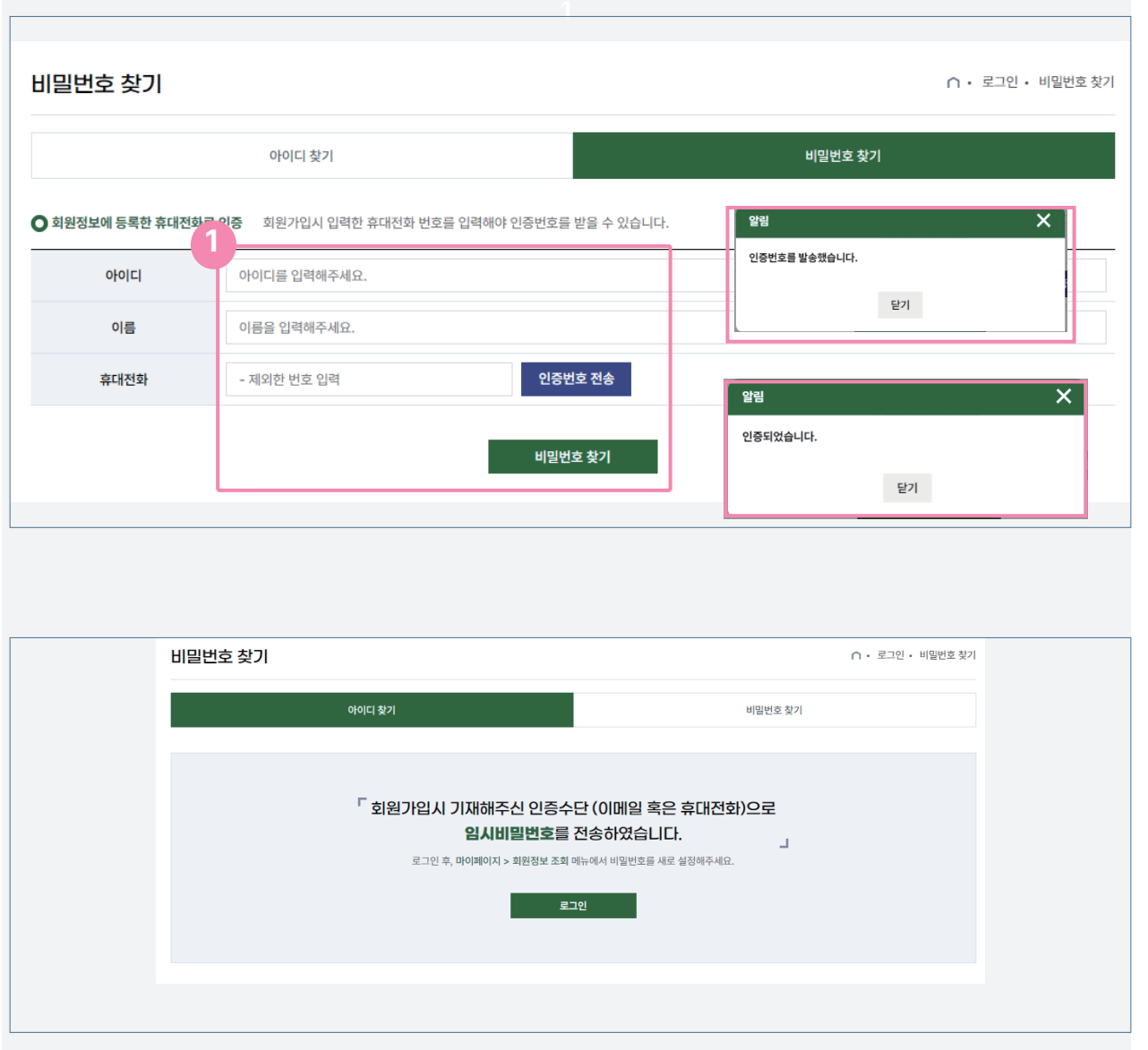

- 아이디 찾기 완료 후 비밀번호 찾기를 진행 할 경우 1번 표시된 곳에 찾은 아이디와 이름, 휴대전화를 입력한다.
- 입력 후 인증번호 전송을 클릭하면 회원정보에 등록된 휴대전화로 인증번호가 전송되었다는 알림창이 나타나 고, 인증을 완료하면 완료되었다는 알림창이 나타난다.
- 인증 완료 후 회원가입시 등록한 이메일 혹은 휴대전화로 임시비밀번호를 전송하였다는 페이지로 이동한다.